# 初期アカウント登録後のお名前等、プロフィール変更方法 (本作業はアカウント登録完了が条件となります)

1.ご自身のお名前からプロフィールをクリック

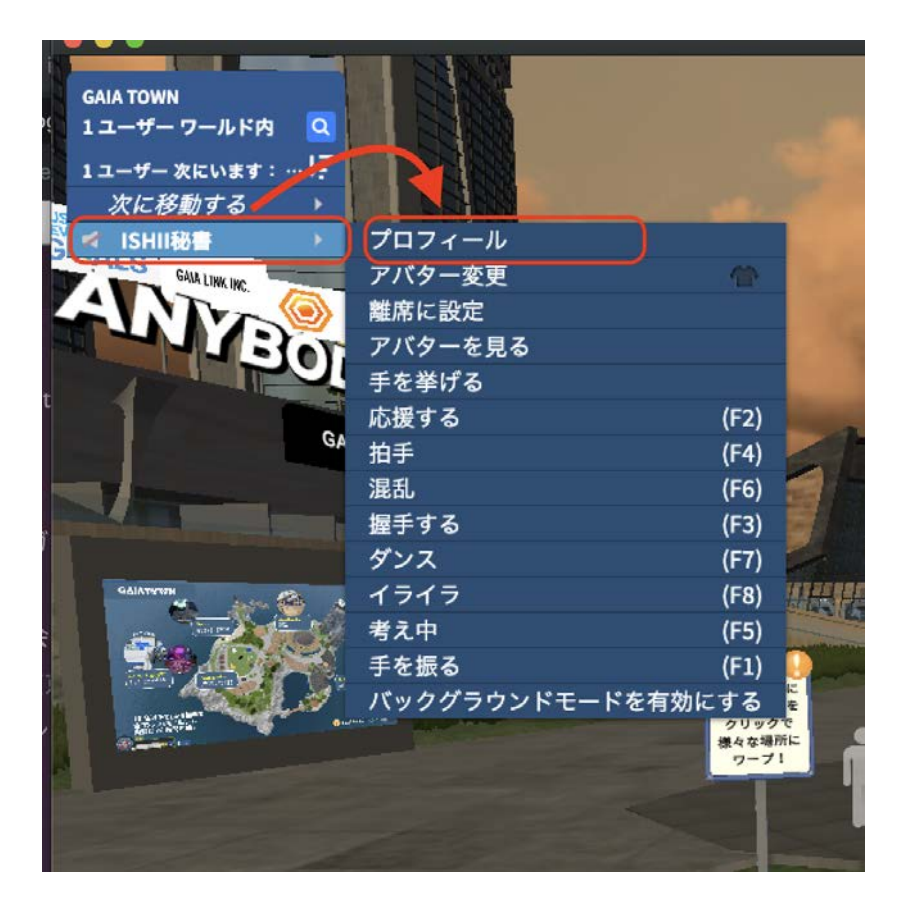

#### 2.編集をクリック

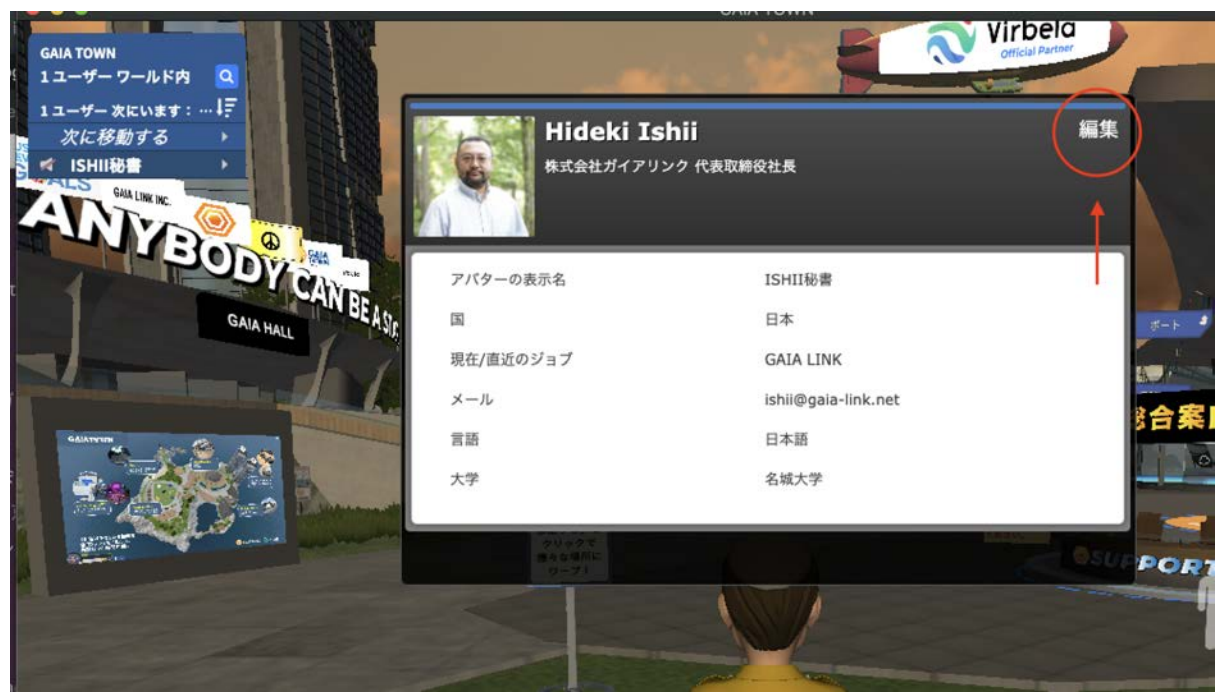

## 3.登録したメルアドとパスワードを入力しサインインをクリック

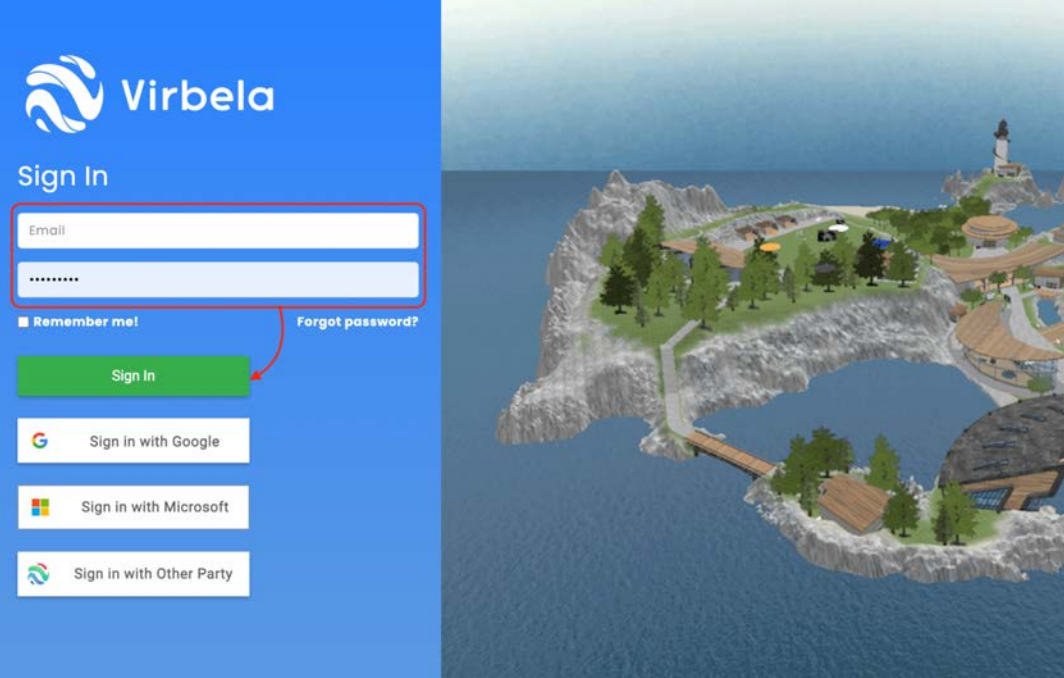

### 4.GAIA TOWNを選択します。

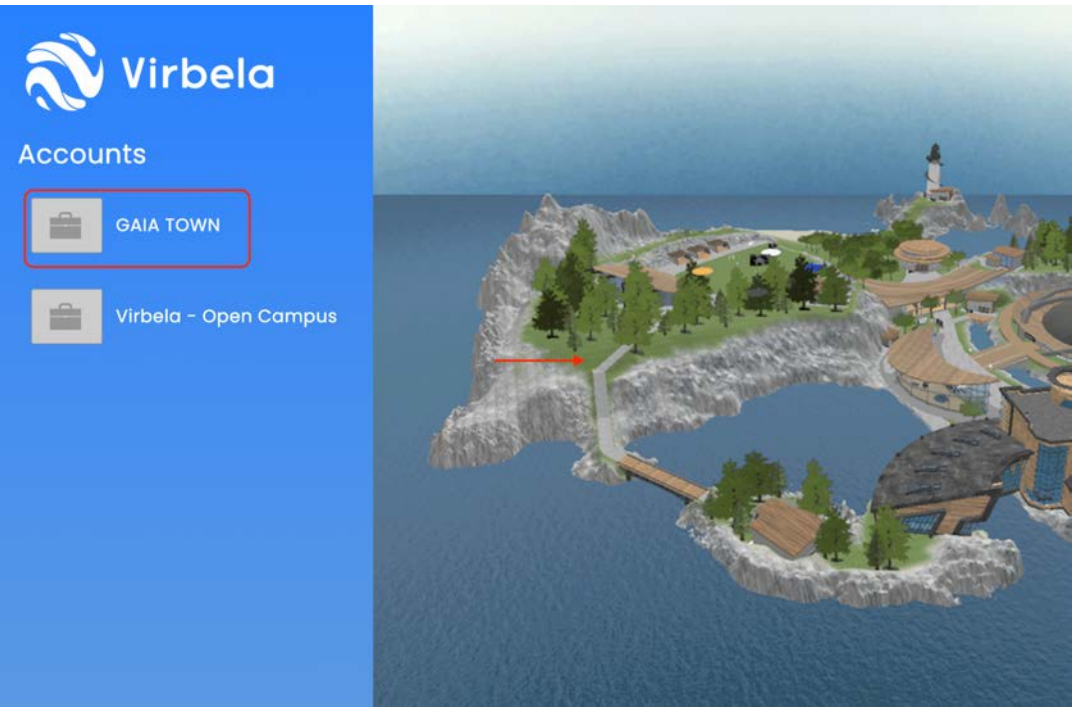

#### 5.Avator Name欄でご自身のアバター上部の表示名を漢字にて変更できます。 姓名の間にアンダーバー「 **\_** 」を入れてください。

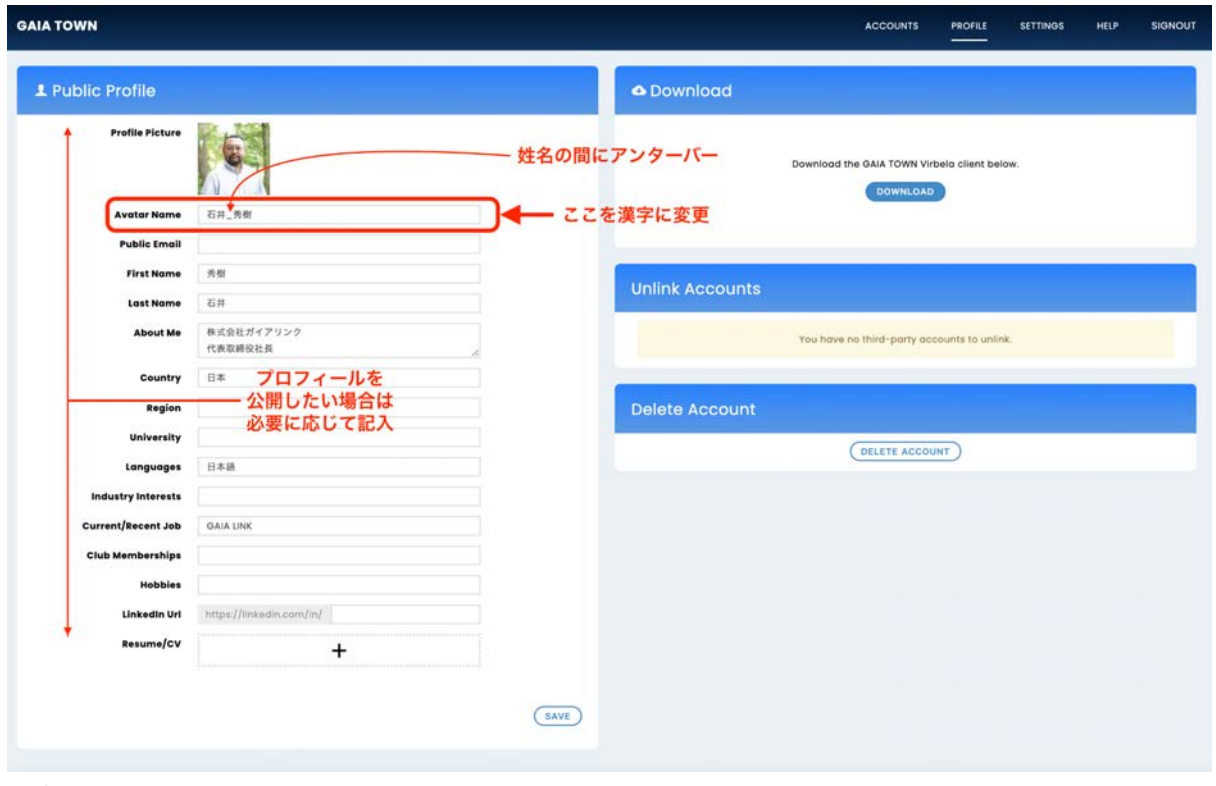

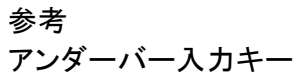

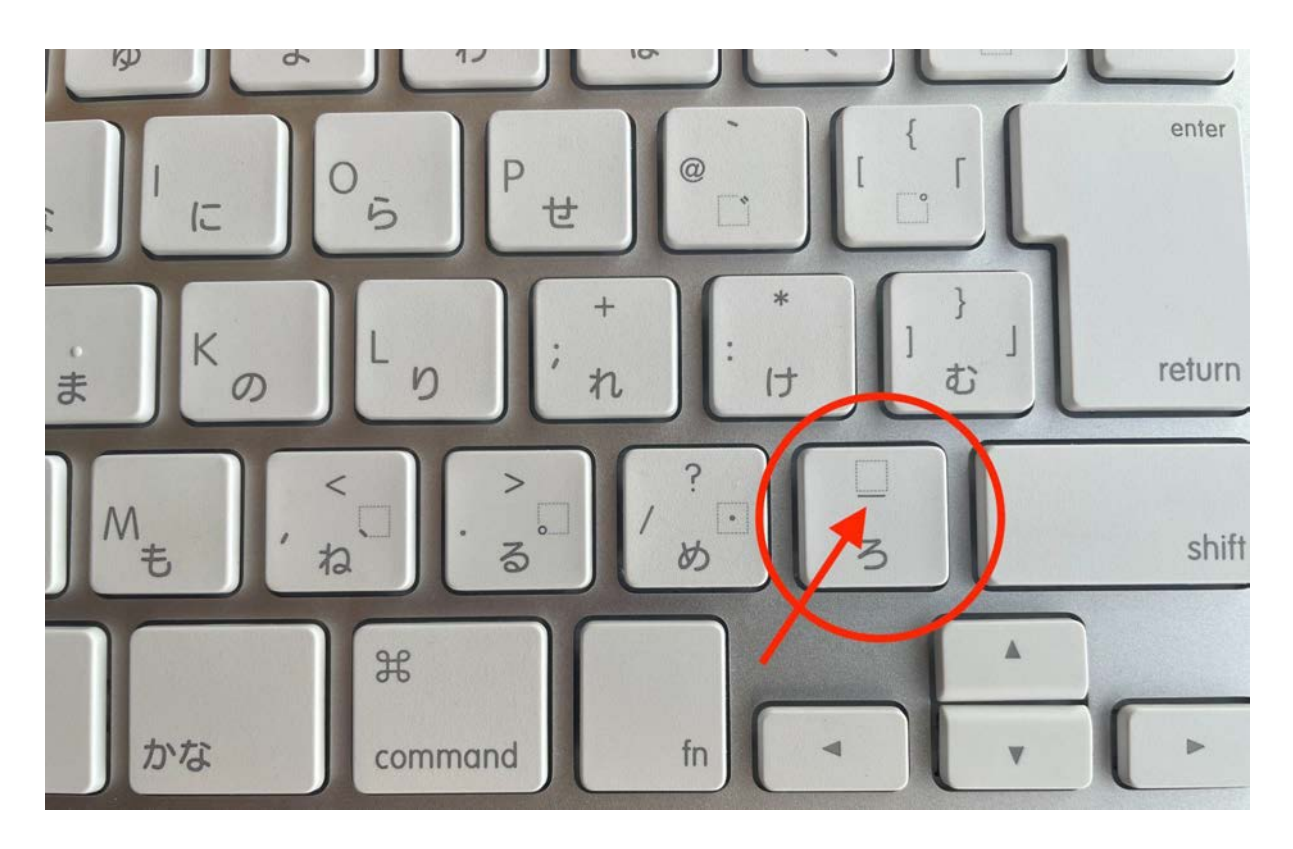